## **TUTORIAL DE INICIACION A LA PROGRAMACION EN LENGUAJE ENSAMBLADOR PARA MSX**

## **4ª PARTE – EL MUNDO DE LOS GRAFICOS 2**

En esta parte del tutorial vamos a retomar el código del Hola Mundo Grafico de la tercera entrega y añadirle un colorido especial a nuestro set de caracteres, además incorporaremos un grafico o logotipo y veremos cómo trabajarlo desde el código, así como mostrarlo en la pantalla, volveremos a repasar procesos dados en la tercera entrega, hasta conseguir la imagen que vemos debajo de este texto.

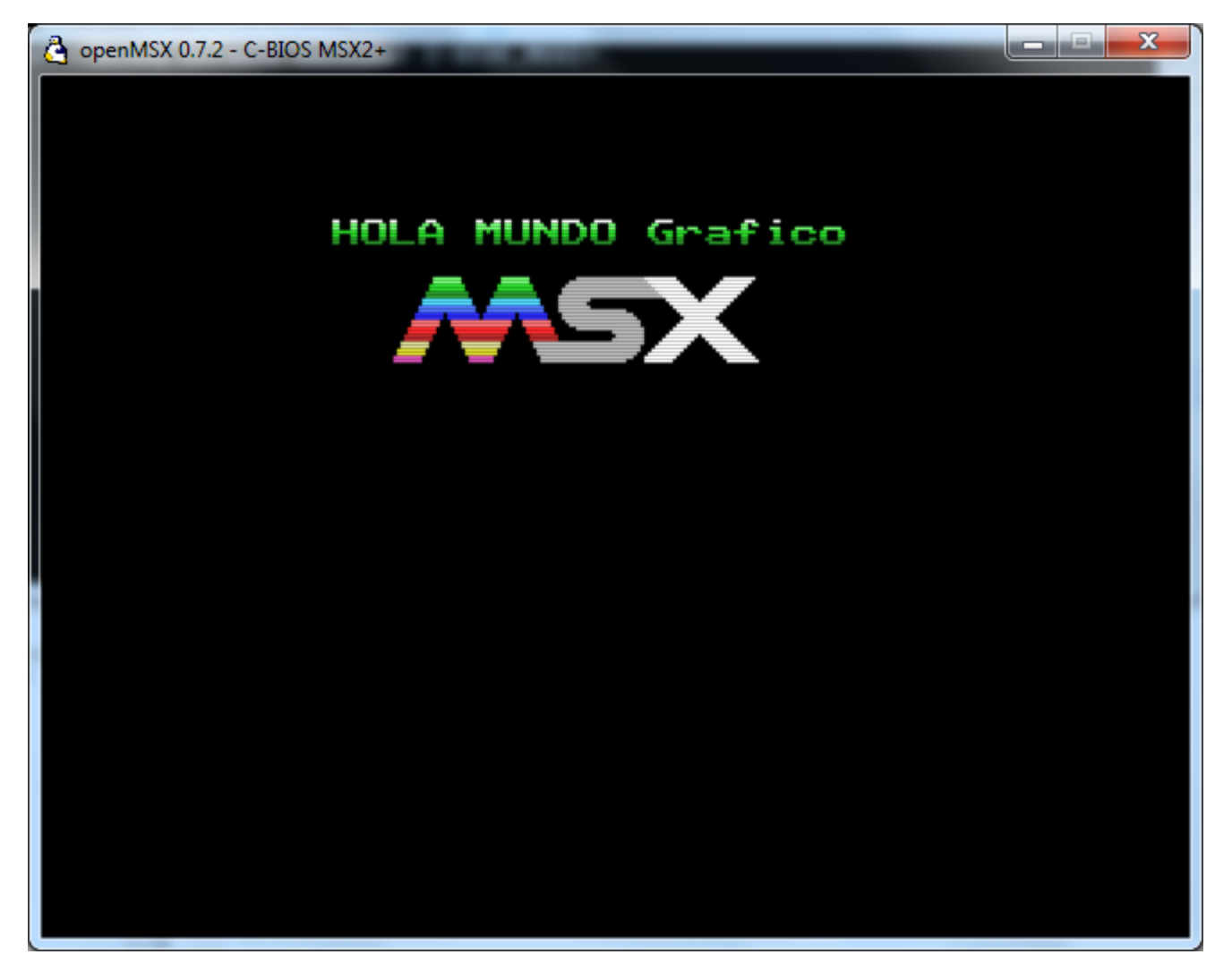

Este será el resultado final de nuestro nuevo tutorial, pero antes de llegar aquí veremos una opción intermedia. A esta versión intermedia la llamaré "HolaMundoGrafico2.asm" que tenéis incluida en los ficheros suministrados para este tutorial aquí. Tutorial4.rar <http://www.dimensionzgames.com/wp-content/uploads/downloads/2012/02/Tutorial4.rar>

Quiero comentar que el grafico del Logo del MSX lo he creado y dibujado en GIMP y después en la segunda parte veremos cómo importar nuestros gráficos al programa nMSXtiles. El colorido que le he impreso al logo del MSX es una referencia a la paleta original del MSX empleando los 16 colores originales de nuestro querido estándar.

Todo lo que aprendáis en esta entrega os servirá para crearos vuestros menús o pantallas de inicio de tus ROM´s, o si vuestro objetivo es crear un videojuego las pantallas de introducción.

Vamos con el Código del HolaMundoGrafico2.asm

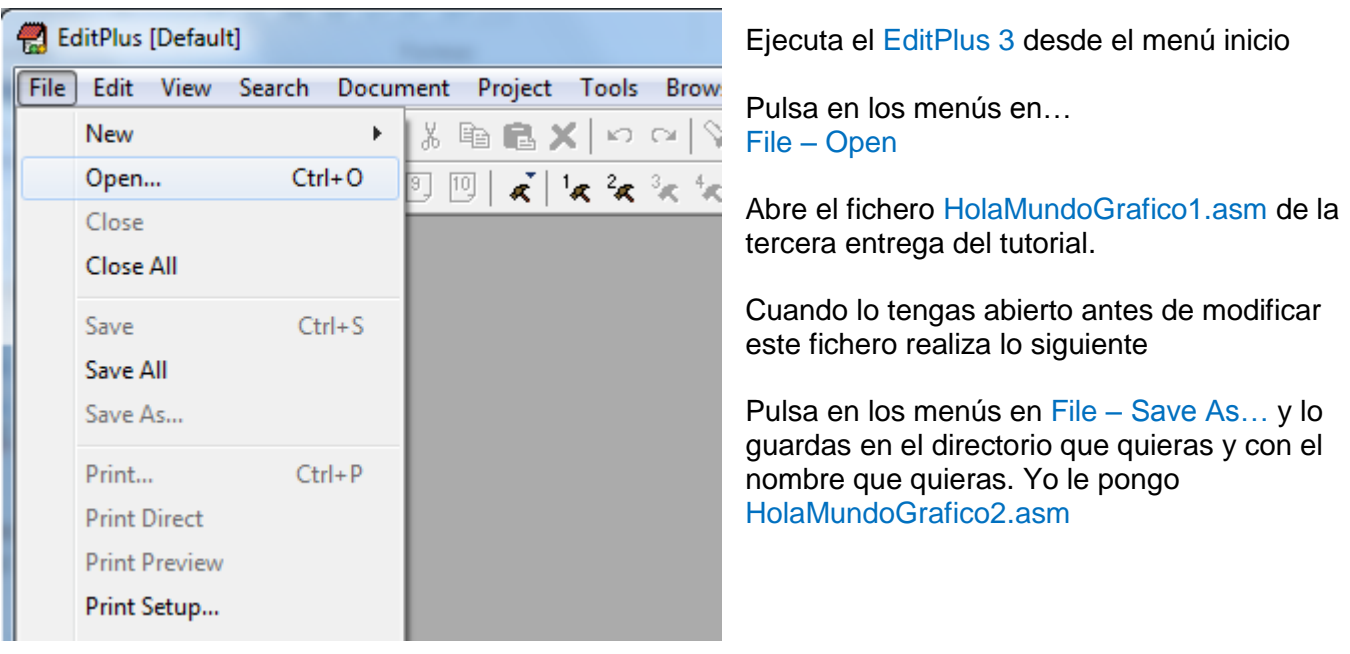

Este es el código del HolaMundoGrafico1 que ahora hemos grabado como HolaMundoGrafico2.asm

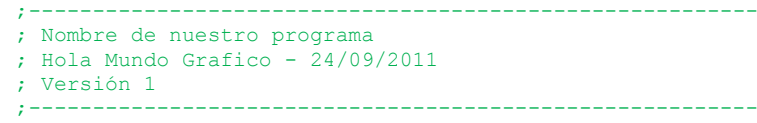

Lo primero es cambiar en el código el nombre de nuestro proyecto, modificáis las líneas de la fecha de creación y el número de versión.

;--------------------------------------------------------- ; Nombre de nuestro programa ; Hola Mundo Grafico - 28/09/2011 ; Versión 2 ;---------------------------------------------------------

Lo segundo que vamos modificar ya que queremos dar un color especial a todo nuestro set de letras es este apartado que te pongo debajo de este texto y que te explique en la tercera entrega. ----------------------------------------------------------------------------------------------------

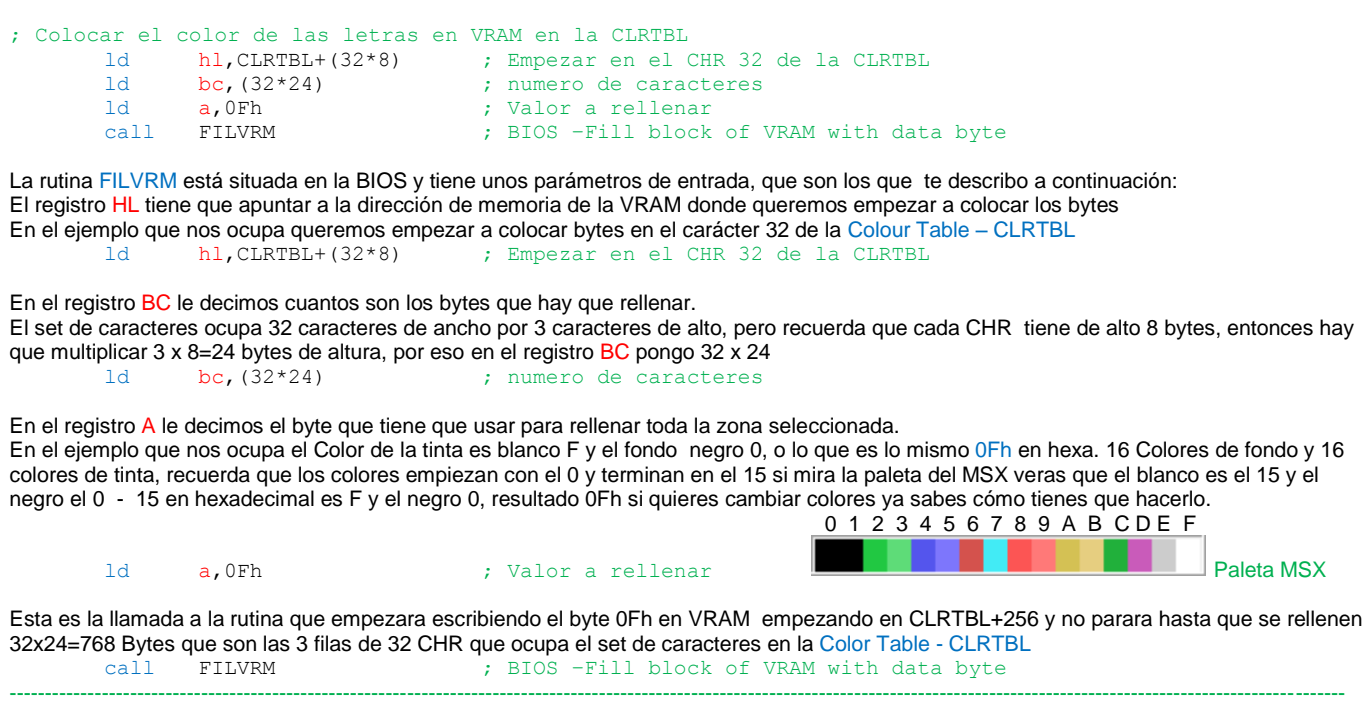

Haciendo esto rellenábamos los 96 CHRs cada uno con sus 8 bytes en la Colour Table - CLRTBL para dar color blanco fondo negro a todas las letras de nuestro set de caracteres.

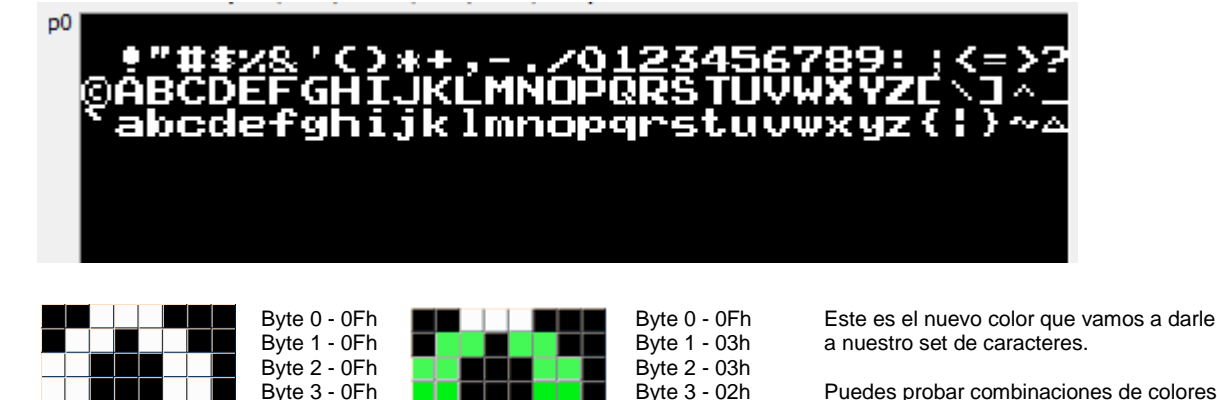

Byte 3 - 0Fh Byte 3 - 02h Puedes probar combinaciones de colores.<br>Byte 4 - 0Fh Byte 4 - 02h y darle tu mismo el colorido que quieras. Byte 4 - 0Fh Byte 1 - 02h y darle tu mismo el colorido que quieras.<br>Byte 5 - 0Fh Byte 5 - 0Ch pero deberás modificar la en el código Byte 5 - 0Fh Byte 5 - 0Ch pero deberás modificar la en el código<br>Byte 6 - 0Fh Byte 6 - 0Ch los valores en TBL\_MICLR y poner los Byte 6 - 0Fh **Byte 6 - 0Ch** los valores en TBL\_MICLR y poner los<br>Byte 7 - 0Fh **De los de la Byte 7 - 0Ch** valores que queráis utilizar. valores que queráis utilizar.

Ahora vamos con lo que hay que cambiar o quitar dentro del código en ensamblador.

Esta es la parte que tenéis que quitar o borrar en el código, o bien modificarlo con el código de abajo.

---------------------------------------------------------------------------------------------------------------------------------------------------------------------------------------------

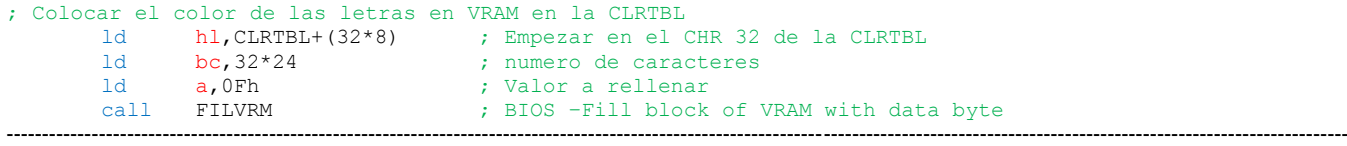

En el mismo lugar del código que has borrado tenéis que colocar este otro fragmento de código.

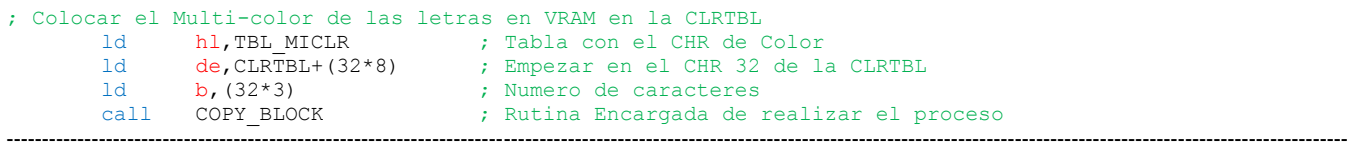

Seguro que ya adivináis que es lo que va a realizar esta parte del código. Cargamos HL apuntando a la tabla de 8 bytes del Color que daremos a los CHRs Cargamos DE apuntando a la dirección CLRTBL+(32\*8) en VRAM para que empiece en el CHR nº32 Cargamos el registro B con el número de CHRs que hay que rellenar con la tabla del color.

Y con esos parámetros de entrada llamamos a una nueva rutina que vamos a crear en nuestro código llamada COPY\_BLOCK que será la encargada de tomar los 8 bytes de color que componen la tabla, y que vamos a aplicar al set de caracteres en la Colour Table – CLRTBL en VRAM.

A estas alturas solo voy a utilizar los nombres cortos en las descripciones de las zonas en VRAM.

---------------------------------------------------------------------------------------------------------------------------------------------------------------------------------------------

Justo debajo en el apartado del TXT\_HOLA añadiremos la tabla del Multi-color que queremos dar a nuestro set de caracteres añadiendo este código.

; Cadena de Texto a visualizar en la pantalla TXT\_HOLA: db "HOLA MUNDO Grafico" ; Tabla con el Multi-color para los CHRs TBL\_MICLR: db 0Fh,03h,03h,02h,02h,0Ch,0Ch,0Ch ; este es el color que hemos visto arriba en los bytes de la letra A

---------------------------------------------------------------------------------------------------------------------------------------------------------------------------------------------

Esta es la rutina COPY\_BLOCK que tienes que añadir justo debajo de lo que acabas de añadir.

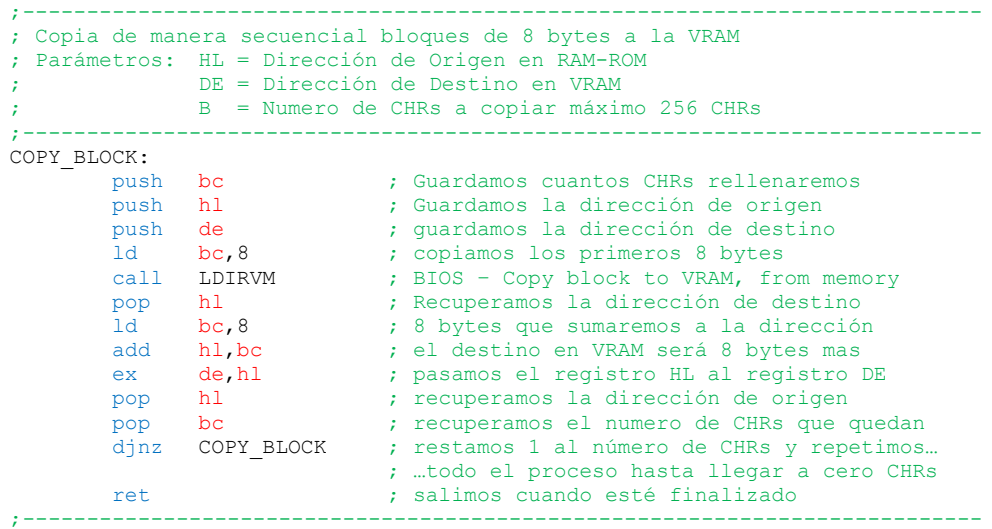

Como puedes observar en la rutina que está muy comentadita, se llama a la rutina en BIOS LDIRVM encargada de llevar bytes de ROM-RAM a VRAM en este caso va copiando de 8 en 8 bytes la tabla del color a cada carácter en la CLRTBL finalizando el bucle cuando el numero de CHRs sea cero.

La CLRTBL después de llamar a COPY\_BLOCK quedará como ves en la imagen. Banco 0

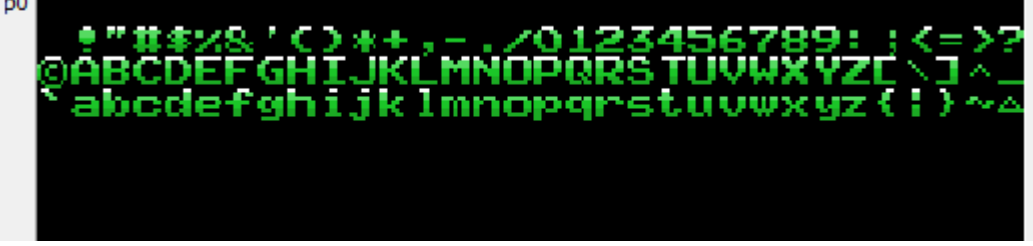

Ya puedes grabar el fichero compilar y ejecutar nuestro código HolaMundoGrafico2.asm

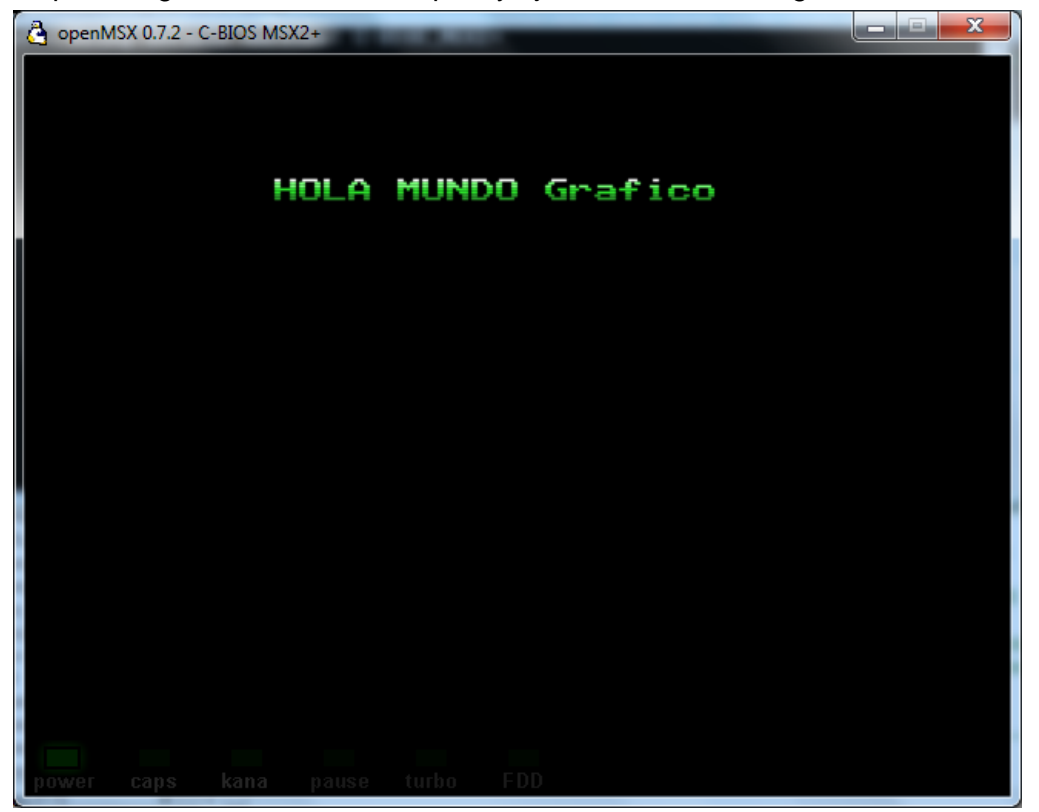

Y voila, a partir de ahora nuestros textos aparecen ya con el Multi-color. Elegido

Veis como era muy fácil de implementar el color. Vamos ahora a explicar la parte que mostrara el logotipo o grafico junto al Hola Mundo. Lo primero será crear el logotipo o grafico que vamos a insertar en la pantalla. Así que abre el GIMP y manos a la obra, crea un grafico como te enseñe en la 3ª entrega cuando realizamos el set de caracteres. Os pongo unos ScreenCaps del proceso de creación. El fichero se llama LOGOMSX2.pcx

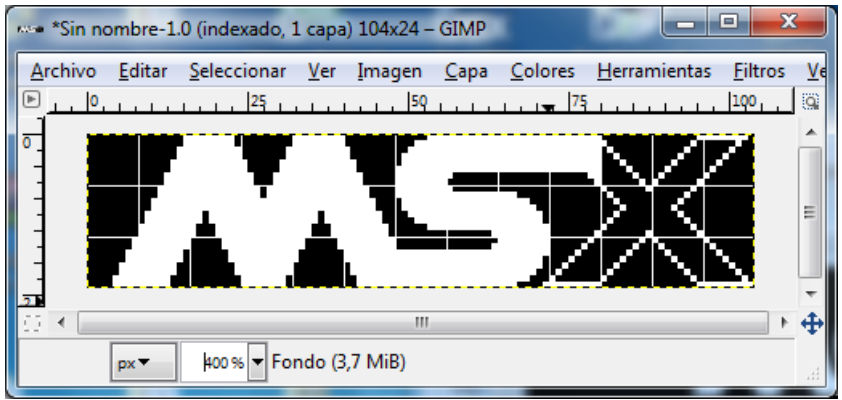

Primero dibujo al pixel, ampliado al 1600% sobre el tamaño original, creando el cuerpo del dibujo.

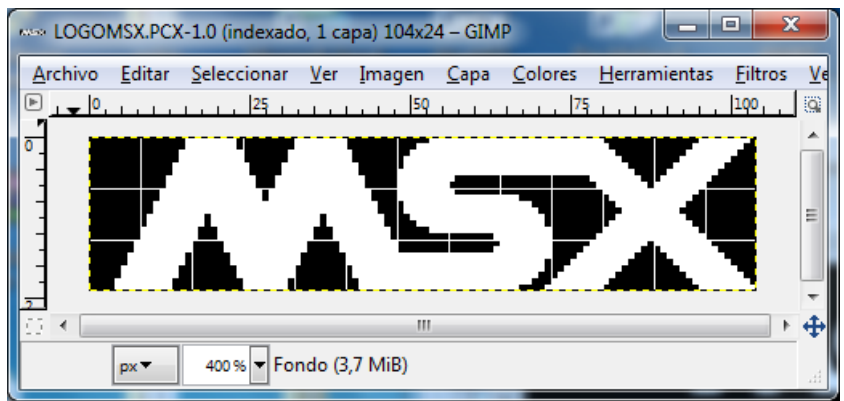

Después con la herramienta de relleno realizo un rellenado interior en color blanco.

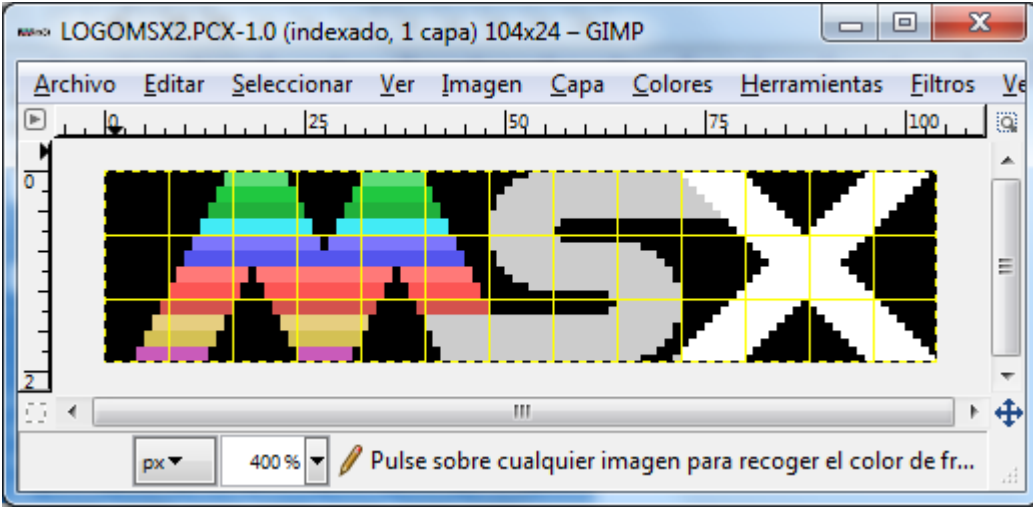

Finalmente le doy el color al logotipo con la precaución de no utilizar más de dos colores por CHR con la ayuda del Grid 8x1 en Gimp. El PCX2MSX te avisará del Error si empleas más de 2 colores por byte.

Ojo con la paleta de colores ya que cada vez que creamos una nueva imagen GIMP toma la paleta por defecto, en el menú Colores – Mapa – Establecer el mapa de colores pulsas en Default y selecciona de la lista de paletas la mía VDP-MSX-TMS9918-(Paleta PEPE) pulsa el botón aceptar y listo. Esto te lo explico si no te quieres llevar sorpresas después, cuando veas el color en la pantalla del MSX.

Guardas el fichero de imagen en formato PCX con el nombre de LOGOMSX2.PCX en el directorio donde tienes las herramientas, pletter.exe, pcx2msx.exe y el bindb.exe.

Esta parte también la sabes hacer ya que te la explique en la 3ª entrega del tutorial.

**Lo 8**  $\overline{\mathbf{x}}$ **DEW** C:\Windows\system32\cmd.exe C:\msx\asmsx012e\dist012e\Tools>PCX2MSX.exe\_LOGOMSX2.PCX PCX2MSX v.0.10. PCX files to TMS9918 format. Edward A. Robsy Petrus [25/12/2004]<br>| e-mail: edward@robsy.net - Web: http://www.robsy.net - <c> Karoshi Corp., 2004  $\equiv$ Original size: 104x24 pixels<br>TMS9918 size: 104x24 pixels<br>13x3=39 converted blocks C:\msx\asmsx012e\dist012e\Tools>pletter LOGOMSX2.PCX.CHR LOGOMSX2.PCX.CHR.PLET<br>Pletter v0.5c1 - www.xl2s.tk<br>........ ...... LOGOMSX2.PCX.CHR.PLET: 312 -> 153 C:\msx\asmsx012e\dist012e\Tools>pletter\_LOGOMSX2.PCX.CLR\_LOGOMSX2.PCX.CLR.PLET Pletter 00.5c1 - www.xl2s.tk<br>........ ...... LOGOMSX2.PCX.CLR.PLET: 312 -> 144 C:\msx\asmsx012e\dist012e\Tools>binDB.exe\_LOGOMSX2.PCX.CHR.PLET binDB v.0.10. binary to assembler DBs. Edward A. Robsy Petrus [29/11/2004]<br>e-mail: edward@robsy.net - Web: http://www.robsy.net - (c) Karoshi Corp., 2004 LOGOMSX2.PCX.CHR.PLET: 153 butes C:\msx\asmsx012e\dist012e\Tools>binDB.exe\_LOGOMSX2.PCX.CLR.PLET binDB v.0.10. binary to assembler DBs. Edward A. Robsy Petrus [29/11/2004]<br>e-mail: edward@robsy.net - Web: http://www.robsy.net - <c> Karoshi Corp., 2004 LOGOMSX2.PCX.CLR.PLET: 144 bytes |C:\msx\asmsx012e\dist012e\Tools}\_

Te muestro esta captura para que veas todo el proceso.

1 - Generamos los ficheros binarios separando los CHRs y los CLRs con el PCX2MSX.exe

2 - Comprimimos el fichero binario LOGOMSX2.PCX.CHR con pletter que son los caracteres.

3 - Comprimimos el fichero binario LOGOMSX2.PCX.CLR con pletter que son los colores de los CHRs.

4 - Convertimos el Binario comprimido de los CHRs a formato ensamblador con el binDB.exe

5 - Convertimos el Binario comprimido de los CLRs a formato ensamblador con el binDB.exe

Ya tenemos creado nuestros ficheros .asm con los bytes comprimidos de nuestro logo. El Primero con los caracteres LOGOMSX2.PCX.CHR.PLET.asm al que le llamaremos LOGO\_CHR:

-------------------------------------------------------------------------------------------------------------------------------------------

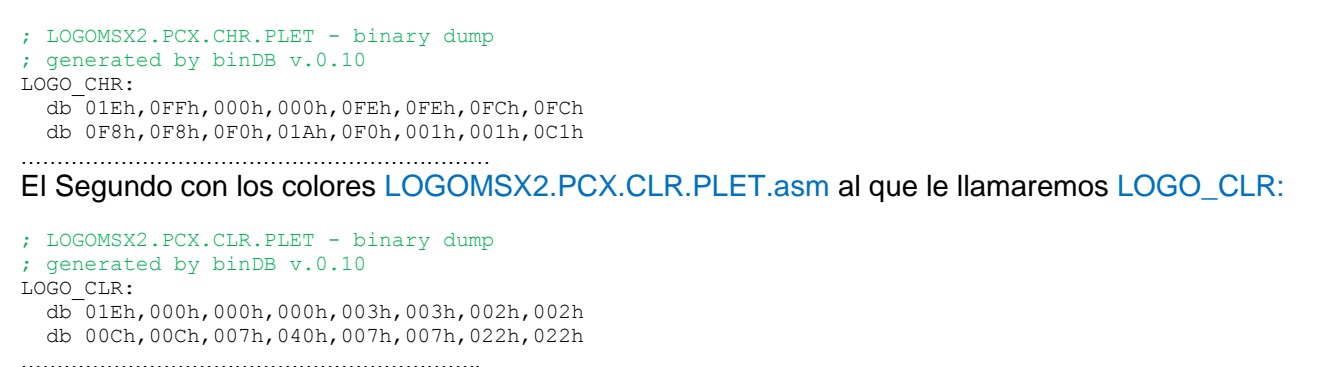

Estas etiquetas se las ponemos al principio de cada binario para después por código localizar estos datos, y que deberéis añadir al código del HolaMundoGrafico3.asm que vamos a crear.

Repetimos el proceso descrito al principio del tutorial abre el HolaMundoGrafico2.asm y guarda el código como HolaMundoGrafico3.asm y modifica la versión y la fecha, ya que vamos a modificar este código para añadir el logo del MSX.

Vamos con lo nuevo que hay que añadir al código: Justo debajo de colocar la cadena de texto agregaremos los nuevos fragmentos de código.

```
--------------------------------------------------------------------------------------------------------------------------------------------------------------------------------------------
; Colocar la cadena de texto en la pantalla
; LOCATE 6,2: PRINT "Hola Mundo Grafico"
       ld hl,TXT_HOLA ; Dirección donde tenemos el texto
       ld de,NAMTBL+6+(2*32) ; LOCATE 6,2 : Destino la NAMBTL en VRAM<br>de,NAMTBL+6+(2*32) ; LOCATE 6,2 : Destino la NAMBTL en VRAM
        ld bc,18 ; Numero de CHR que tiene el texto
        call LDIRVM ; BIOS – Copy block to VRAM, from memory
Coloca estos dos grupos de código en este punto.
; Colocar el logo del msx
                                    : Dirección de los CHR del logo MSX
        ld de,CHRTBL+(128*8) ; los situaremos a partir del CHR nº128 en la CHRTBL
        call DEPLET ; Descomprimir en VRAM
; Colocar el color del logo del msx
        ld hl,LOGO_CLR ; Dirección de los CLR del logo MSX
        ld de,CLRTBL+(128*8) ; los situaremos a partir del CHR nº128 en la CHRTBL
       call DEPLET ; Descomprimir en VRAM
```
Las explicaciones de esta parte son muy similares a lo explicado en la 3ª entrega del tutorial, donde descomprimimos el set de caracteres.

Básicamente lo que realiza este apartado es descomprimir los bytes de los CHRs del logo colocándolos en la CHRTBL empezando en el primer CHR de la 5ª Fila o lo que es lo mismo en el CHR nº128

El segundo apartado descomprime los bytes de los colores de los CHRs y los colocamos en la CLRTBL empezando en el primer CHR de la 5ª Fila o lo que es lo mismo en el CHR nº128.

Os pongo una imagen con el resultado final la CHRTBL y la CLRTBL, el 1º tercio o banco quedaría así.

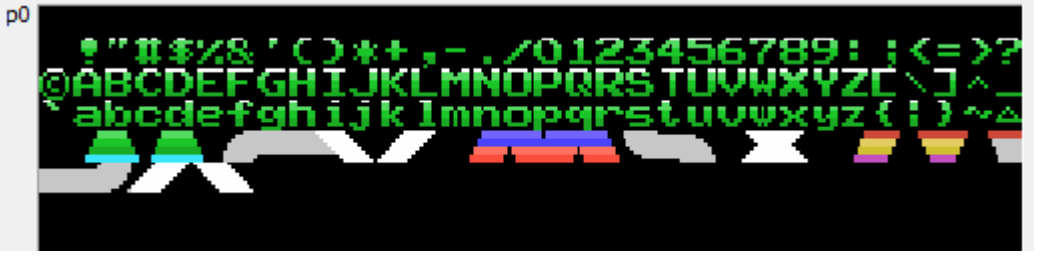

Este apartado te lo explico por si quieres modificar los tutoriales o colocar texto o gráficos en cualquier zona de la pantalla para vuestras futuras creaciones.

Recuerdas que en la 3ª entrega os comente que la VRAM está dividida en tres bancos de 256 CHRs cada uno, solo podemos colocar datos en el primer tercio de la pantalla, ya que solo hemos colocado CHRs en el primer banco, si queremos mostrar textos o gráficos en toda la pantalla debemos colocar o repetir los mismos caracteres en los 3 tercios o bancos de la CHRTBL y CLRTBL.

No es muy difícil y con lo que has aprendido tu mismo ya lo puedes hacer te doy una pista. 256 CHRs tiene un banco multiplicado por 8 bytes que tiene cada CHR nos da un total de 2048 Bytes.

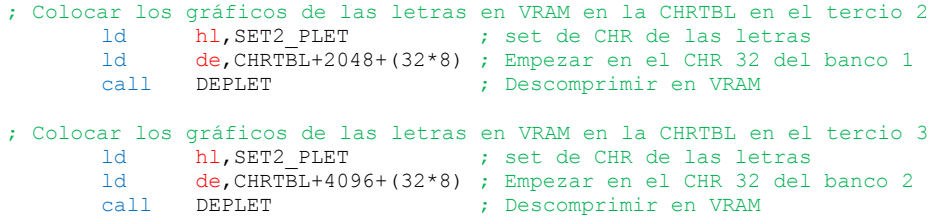

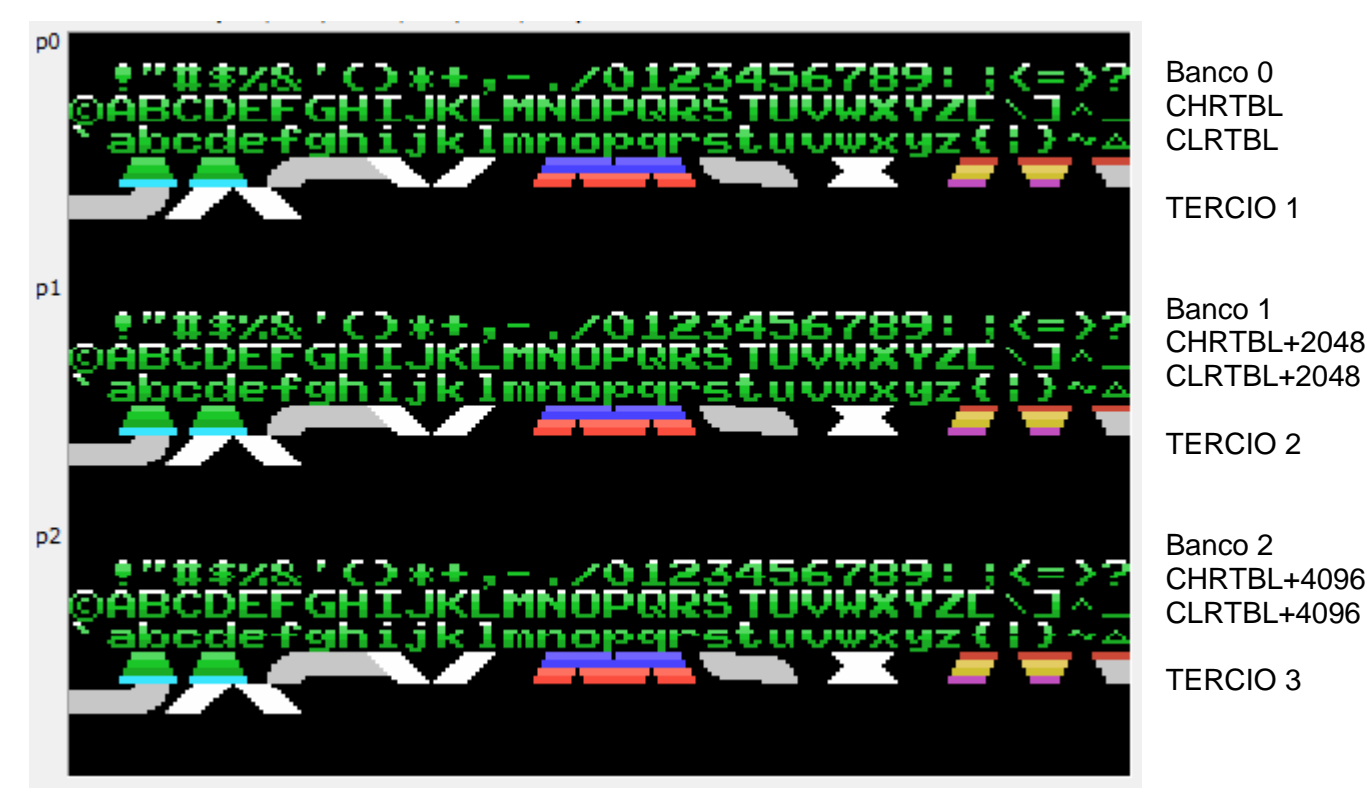

Haciendo esto ya podrías poner texto o el logo del MSX en cualquier Fila y Columna de la pantalla. Seguro que tu mismo podrás crear el HolaMundoGrafico4.asm si quieres probar cosas.

Sigamos con el HolaMundoGrafico3 ya tenemos los CHRs y los CLRs en la VRAM ahora nos queda colocar en la NAMTBL los números de los CHRs que pertenecen al logo del MSX para que este se muestre en la pantalla, casi de la misma manera como lo hacemos con el texto.

--------------------------------------------------------------------------------------------------------------------------------------------------------------------------------------------

El logo del MSX está compuesto por 13 CHRs de ancho por 3 líneas de CHRs de alto y como hemos colocado el primer CHR del logo en la CHRTBL en el numero 128 haremos lo siguiente.

```
Locate 8,4; Print chr$(128);chr$(129) ;chr$(130) ;chr$(131) ;chr$(132) ;chr$(133) ;chr$(134) ;chr$(135) 
;chr$(136) ;chr$(137) ;chr$(138) ;chr$(139) ;chr$(140)
; Colocar los 13 primeros CHRs del logo
        ld hl, NAMLOGO ; Primera fila del mapeado<br>ld de, NAMTBL+8+(4*32) ; LOCATE 8,4
        ld de, NAMTBL+8+(4*32)<br>ld bc.13
         ld bc,13 ; Numero de CHRs
                                    : BIOS – Copy block to VRAM, from memory
Locate 8,5; Print chr$(141);chr$(142) ;chr$(143) ;chr$(144) ;chr$(145) ;chr$(146) ;chr$(147) ;chr$(148) 
;chr$(149) ;chr$(150) ;chr$(151) ;chr$(152) ;chr$(153)
; Colocar los 13 segundos CHRs del logo
                                   ) Segunda fila del mapeado<br>; LOCATE 8,5
        ld \text{de,NAMTBL}+8+(5*32) ld bc,13 ; Numero de CHRs
         call LDIRVM ; BIOS – Copy block to VRAM, from memory
Locate 8,6; Print chr$(154);chr$(155) ;chr$(156) ;chr$(157) ;chr$(158) ;chr$(159) ;chr$(160) ;chr$(161) 
;chr$(162) ;chr$(163) ;chr$(164) ;chr$(165) ;chr$(166)
; Colocar los 13 terceros CHRs del logo
        ld hl, NAMLOGO+13+13 ; Tercera fila del mapeado<br>ld de, NAMTBL+8+(6*32) ; LOCATE 8,6
        ld de, NAMTBL+8+(6*32)<br>1d bc, 13
        ld bc, 13 ; Numero de CHRs
        call LDIRVM ; BIOS - Copy block to VRAM, from memory
```
Por eso he creado una tabla llamada NAMLOGO que toma los valores de los bytes que colocaremos en la NAMTBL justo debajo de los bytes comprimidos y del color del Logo del MSX. (ver mas abajo)

Al final de los bytes comprimidos de set de caracteres es donde debes agregar los bytes comprimidos del Logo del MSX que previamente os he explicado.

- ;---------------------------------------------
- ; LOGOMSX2.PCX.CHR.PLET binary dump
- ; generated by binDB v.0.10 ;---------------------------------------------

## LOGO CHR:

db 01Eh,0FFh,000h,000h,0FEh,0FEh,0FCh,0FCh db 0F8h,0F8h,0F0h,01Ah,0F0h,001h,001h,0C1h db 011h,07Ch,07Ch,038h,038h,0F4h,00Dh,000h db 07Fh,000h,07Fh,03Fh,03Fh,01Fh,01Fh,0F8h db 0E0h,0C0h,035h,080h,080h,0B5h,013h,080h db 01Eh,080h,0C0h,0E0h,0F0h,0F8h,0FCh,050h db 0FEh,012h,024h,00Fh,007h,003h,055h,001h db 04Eh,04Ch,02Ah,001h,029h,001h,003h,007h db 00Fh,01Fh,03Fh,0ACh,027h,0E0h,0B5h,014h db 000h,040h,020h,020h,070h,070h,010h,010h db 0D6h,042h,005h,008h,008h,01Ch,01Ch,00Fh db 03Ch,03Ah,03Dh,003h,085h,025h,09Fh,051h db 0F8h,04Ch,061h,057h,01Fh,054h,0FBh,09Bh db 0AEh,00Fh,01Dh,05Eh,0EEh,05Fh,06Eh,07Fh db 0FFh,055h,0C7h,019h,02Dh,047h,055h,04Bh db 00Bh,00Fh,013h,0F4h,01Dh,013h,03Eh,03Eh db 03Eh,07Fh,08Ch,0E6h,061h,0C0h,0E6h,051h db 0B4h,024h,037h,01Eh,0F3h,0BEh,05Bh,0BFh db 0CFh,0DFh,01Fh,0DEh,0FFh,0FFh,0FFh,0FFh db 0F8h

;---------------------------------------------

; .INCBIN "LOGOMSX2.PCX.CHR.PLET"

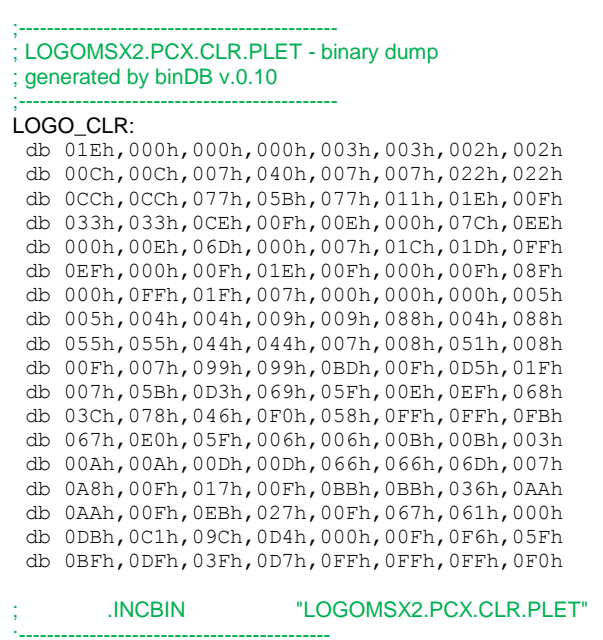

;--------------------------------------------- ; tabla con los CHRs del logoMSX NAMLOGO: db 128,129,130,131,132,133,134,135,136,137,138,139,140 db 141,142,143,144,145,146,147,148,149,150,151,152,153 db 154,155,156,157,158,159,160,161,162,163,164,165,166 ;---------------------------------------------

;--------------------------------------------- ; FINAL DE NUESTRO CODIGO EN ENSAMBLADOR. ;---------------------------------------------

Ahora ya puedes grabar, compilar y ejecutar el Código del HolaMundo3.asm el resultado final ya lo conoces es la primera imagen de este manual.

Cosas que se pueden mejorar o trucos para que aprendáis.

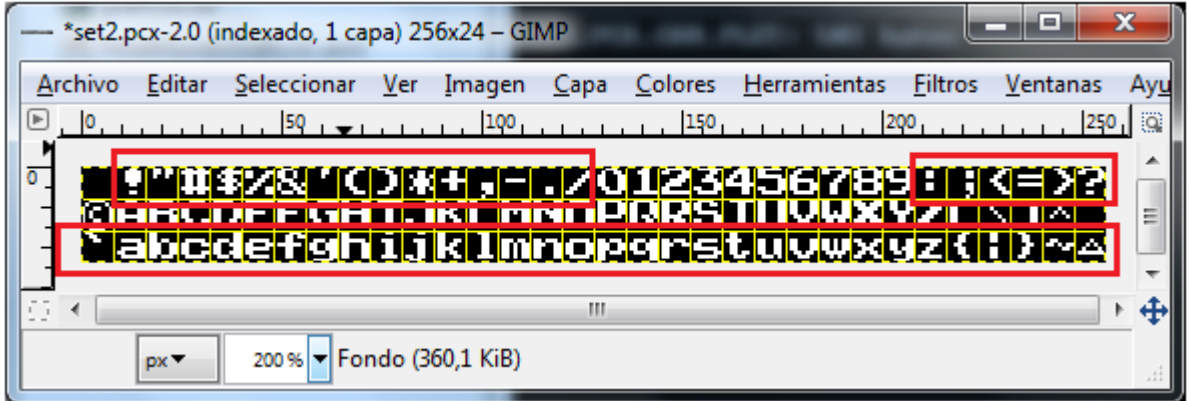

Las letras en minúsculas no se suelen utilizar, puedes utilizar esos 32 CHRs para colocar más gráficos, o incluso para colocar el LOGO del MSX en esos CHRs al igual que con los símbolos otros 21 CHRs salvo que quieras usarlos. El resto de CHRs debe ir en su sitio. (Por la Norma del ASCII) Yo añado en uno de los CHRs no usados en el ultimo, nuestra querida letra Ñ para usarla.

Podrías crearte un set de caracteres de la siguiente manera para tener unas letras de doble tamaño.

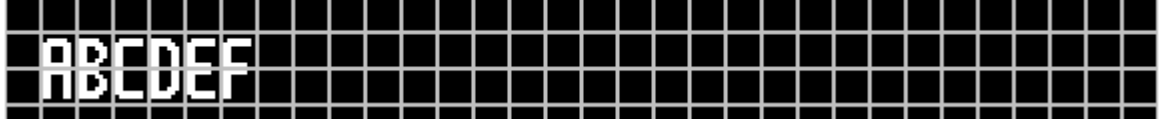

En las Mayúsculas creas la parte de arriba de las letras y en las Minúsculas creas la parte de abajo. A la hora de crear el menú o colocar los CHRs en la NAMTBL en el código harías lo siguiente.

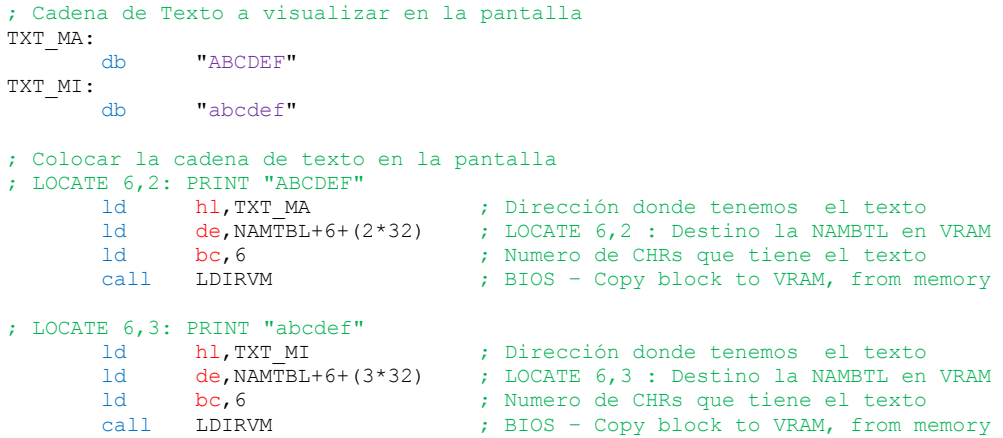

El resultado en pantalla sería el de la imagen que te pongo aquí debajo con Multi-color o sin el.

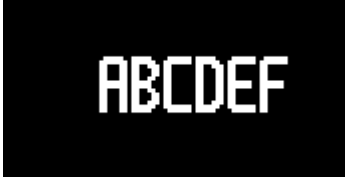

Os dejo a vosotros que experimentéis con esto… a ver si veo vuestros resultados en los Foros.

Espero que haya sido de vuestro total agrado y nos vemos en el próximo tutorial para finalizar con el mundo de los gráficos. Donde veremos otra

forma de crear menús con texto y gráficos, importar imágenes al nMSXtiles y trabajar con este.

José Vila Cuadrillero

"ES DETESTABLE ESA AVARICIA ESPIRITUAL QUE TIENEN, LOS QUE SABIENDO ALGO, NO PROCURAN LA TRANSMISION DE ESOS CONOCIMIENTOS." Miguel de Unamuno Escritor y Filósofo. (Bilbao 1864 - Salamanca 1936)